# **Créer un RAID**

Souvenez vous que notre PC de test dispose en plus du disque de base destiné à revoir l'OS Freenas de trois disque SATA de 1 Sera chacun. Nous allons déclarer ces disques, les agréger dans un RAID5 et présenter le tout au NAS.

Rendez -vous à trois reprise dans le sous-menu «disk » afin de déclarer la présence des disques « ad4 », « ad6 », « AD8 ». Cette fois, n'indiquez pas de préformatage 'unformated » car les disque sont vierges. Pensiez à cliquer sur le bouton « ajouter » afin de valider votre action.

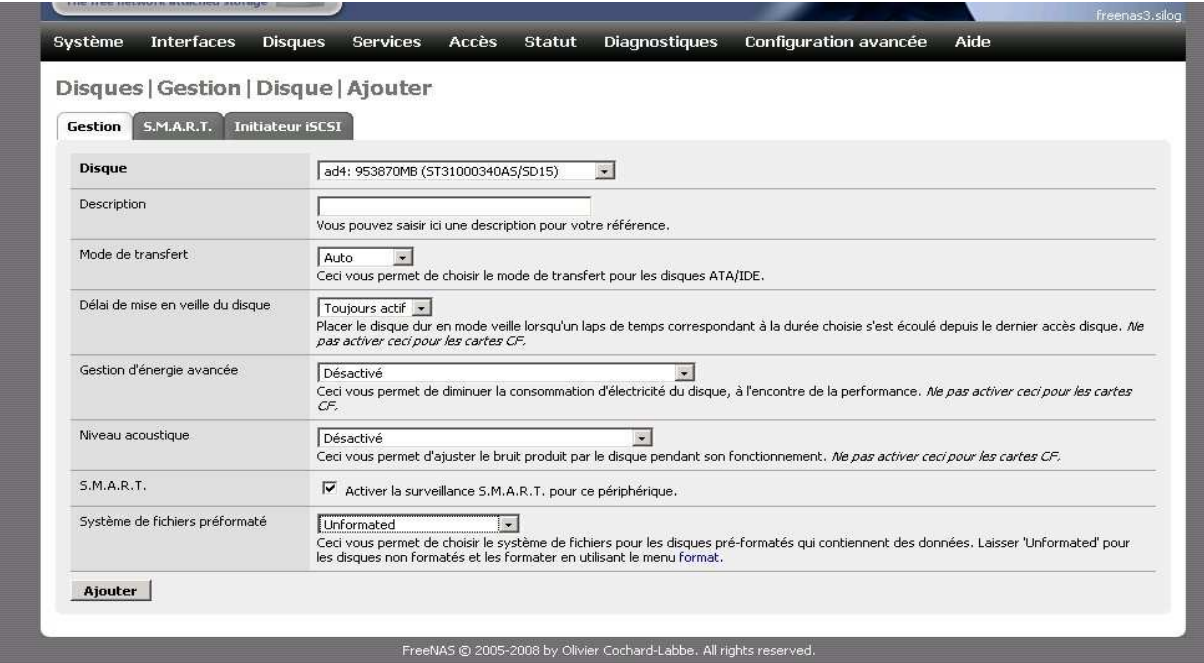

**Illustration 28: Déclaration des trois disques SATA 1tera**

Depuis le sous -menu « management », vous observez un tableau récapitulatif que montre bien les quatre disques comme connectés.

Appliquer les changements.

| Système         | <b>Interfaces</b> | Diagnostiques<br><b>Services</b><br><b>Accès</b><br>Statut<br><b>Disques</b> | Configuration avancée         |                           | Aide            |                         |
|-----------------|-------------------|------------------------------------------------------------------------------|-------------------------------|---------------------------|-----------------|-------------------------|
|                 | Disques   Gestion |                                                                              |                               |                           |                 |                         |
| <b>Gestion</b>  | <b>S.M.A.R.T.</b> | Initiateur iSCSI                                                             |                               |                           |                 |                         |
| <b>Disque</b>   | <b>Taille</b>     | <b>Description</b>                                                           | Délai de<br>mise en<br>veille | Système<br>de fichiers    | <b>Statut</b>   |                         |
| ad <sub>0</sub> | 39206MB           | Maxtor 6E040L0/NAR61EA0                                                      | Toujours actif                | <b>UFS</b>                | <b>CONNECTE</b> | $\times$ $\blacksquare$ |
| ad4             | 953870MB          | ST31000340A5/SD15                                                            | Toujours actif                | Inconnu ou<br>non formaté | CONNECTE        | $\times -$              |
| ad6             | 953870MB          | ST31000340A5/SD15                                                            | Toujours actif                | Inconnu ou<br>non formaté | CONNECTE        | $\times$                |
| ad8             | 953870MB          | ST31000340AS/SD15                                                            | Toujours actif                | Inconnu ou<br>non formaté | CONNECTE        | $\times$                |

**Illustration 29: Récapitulatif de l'état des disques**

Maintenance que les disques ont été déclarés, vous allez devoir le formater. Rendez vous dans le

sous menu « format ». pour chaque disque destiné au raid, choisissez le format « software raid » puis cliquez sur « format the disk ». Cette action ne prends que quelques secondes.

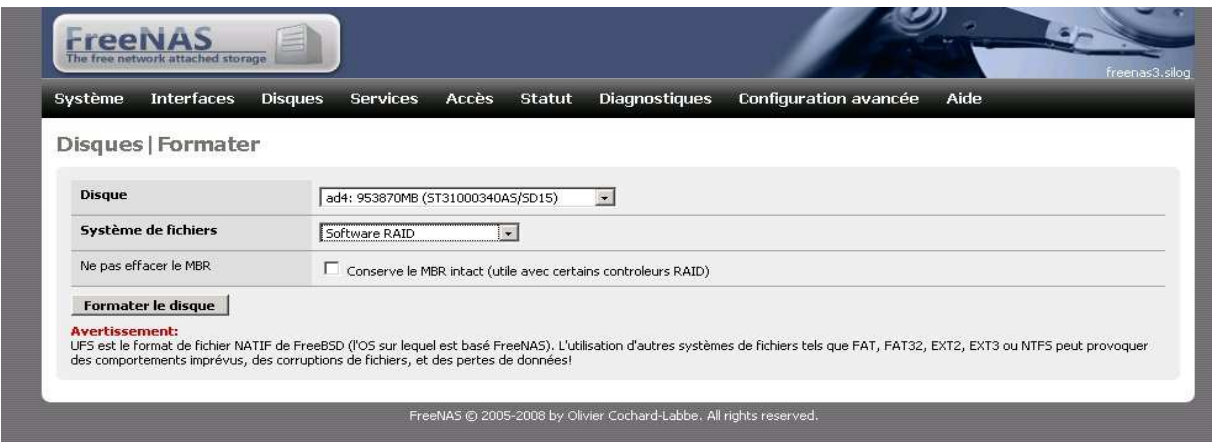

**Illustration 30: Formater les disques SATA pour faire partie d'un raid logiciel**

Vous allez maintenant préparer le RAID(. Rendez vous dans le sous-menu « software raid ». Cliquez sur l'onglet RAID5. Bien évidemment, si vous disposer d'un PC équipé d'une carte RAID matérielle, utilisez ce raid plutôt que le raid logiciel proposé par Freenas, les performances du NAS n'en seront que meilleures.

Nommez votre raid (Raid5 dans l'exemple ci-dessous). Sélectionnez vos trois disques ad4, ad6 et ad8 et cliquez sur le bouton «ajoutez ». attention car la procédure d'initialisation peux être très longue. Dans l'exemple du raid ci-dessous, la construction du raid à requis près de 2'heurs. L'onglet ' »outils » vous permettra en cas de défaillance ultérieur d'un des disques du raid, de la retirer du raid et de le remplacer par un nouveau disque que vous aurez préalablement initialisé depuis le menu « management ». L'onglet « information » vous, vous s informe que l'état de v votre raid. Depuis cette page vous pouvez notamment suivre la progression de la construction de votre raid.

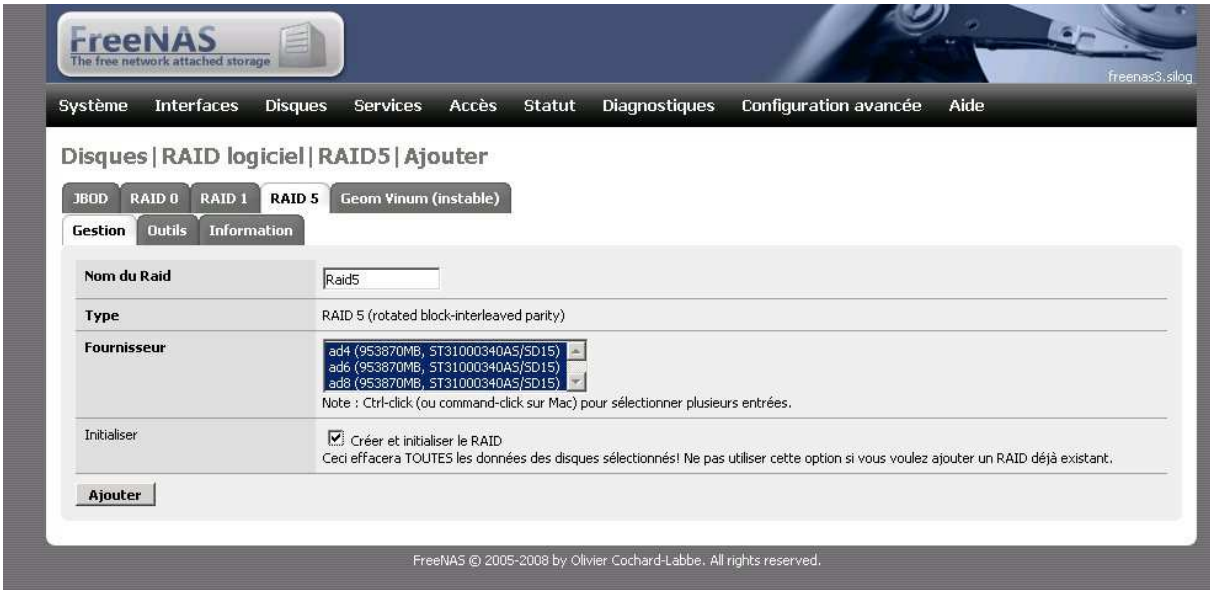

**Illustration 31: Création du raid5**

Il n e reste plus désormais qu'à monter le disque virtuel RAID . Rendez-vous à nouveau dans le sous menu « mount- point ». Choisissez le type « disk », sélectionnez le disque nommée « raid5 ». Prenez garde à choisir la partition « EFI GPT » et le système de fichier « UFS ». Nommez votre partage. Dans l'exemple ci-dessous , le raid sera présenté au NAS sous le nom de « raid5 ».

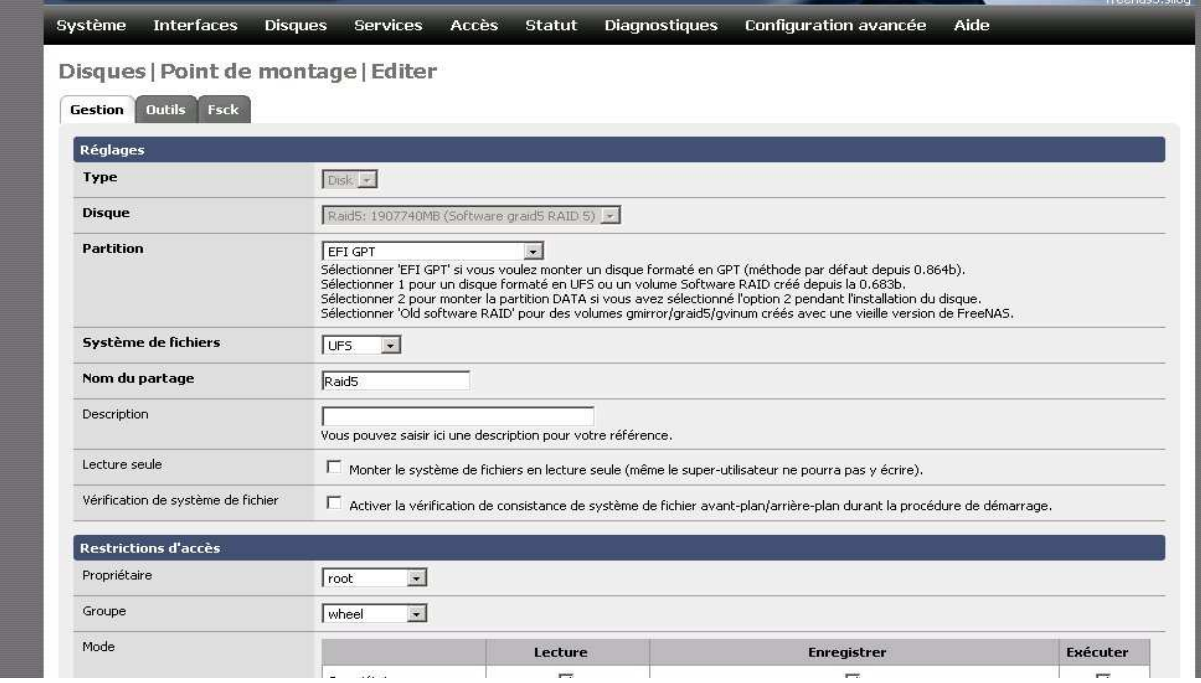

**Illustration 32: Déclaration du Raid au NAS**

#### **Le menu « services »**

Le menu « service » permets de gérer configurer tous les protocoles de partage réseau connu de Freenas. Comme vous pouvez le constater, la liste est très longue.

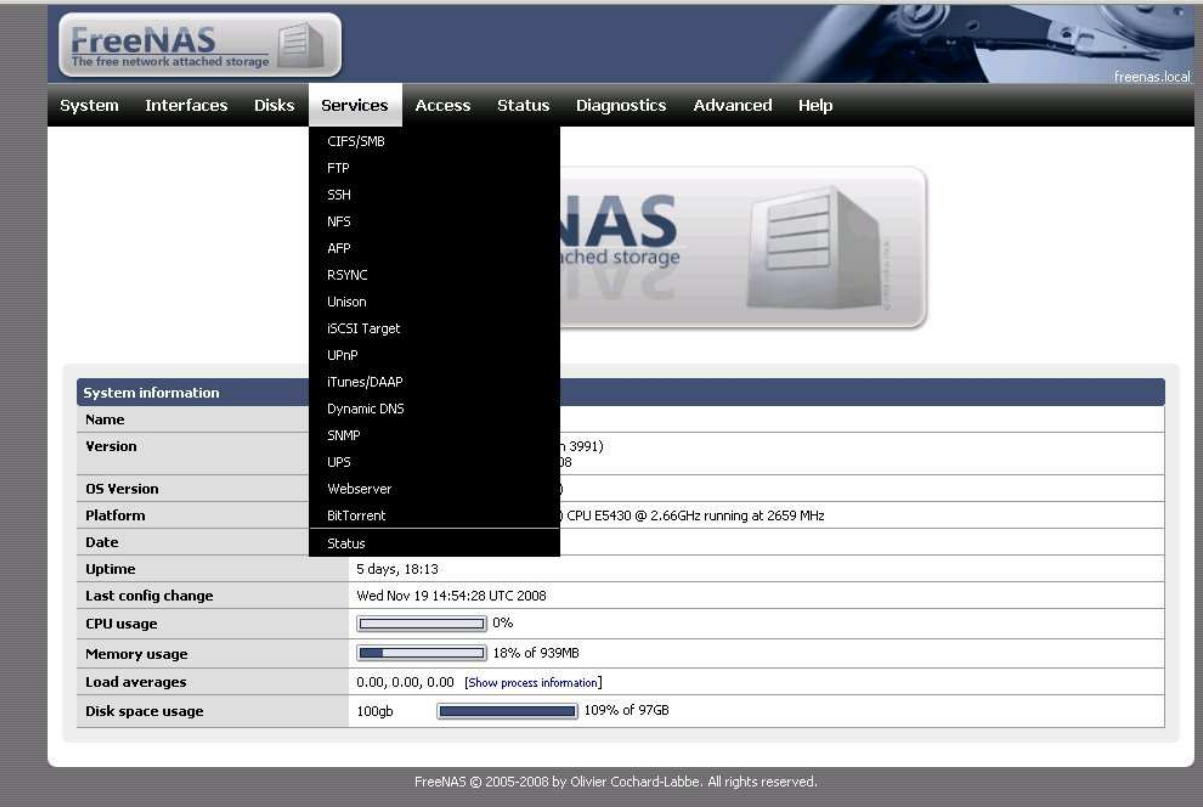

**Illustration 33: Menu de gestion des protocoles d'export vers le réseau**

Le sous menu « status » affiche un tableau réseaument les protoclés actfs. Par défaut, aucun protocole n 'sst activé. Dans le cadre de cet article, vous allez voir comment exporter vos disque en

#### NFS et en Iscsi afin qu'ils soient exploitables par un serveur ESXi

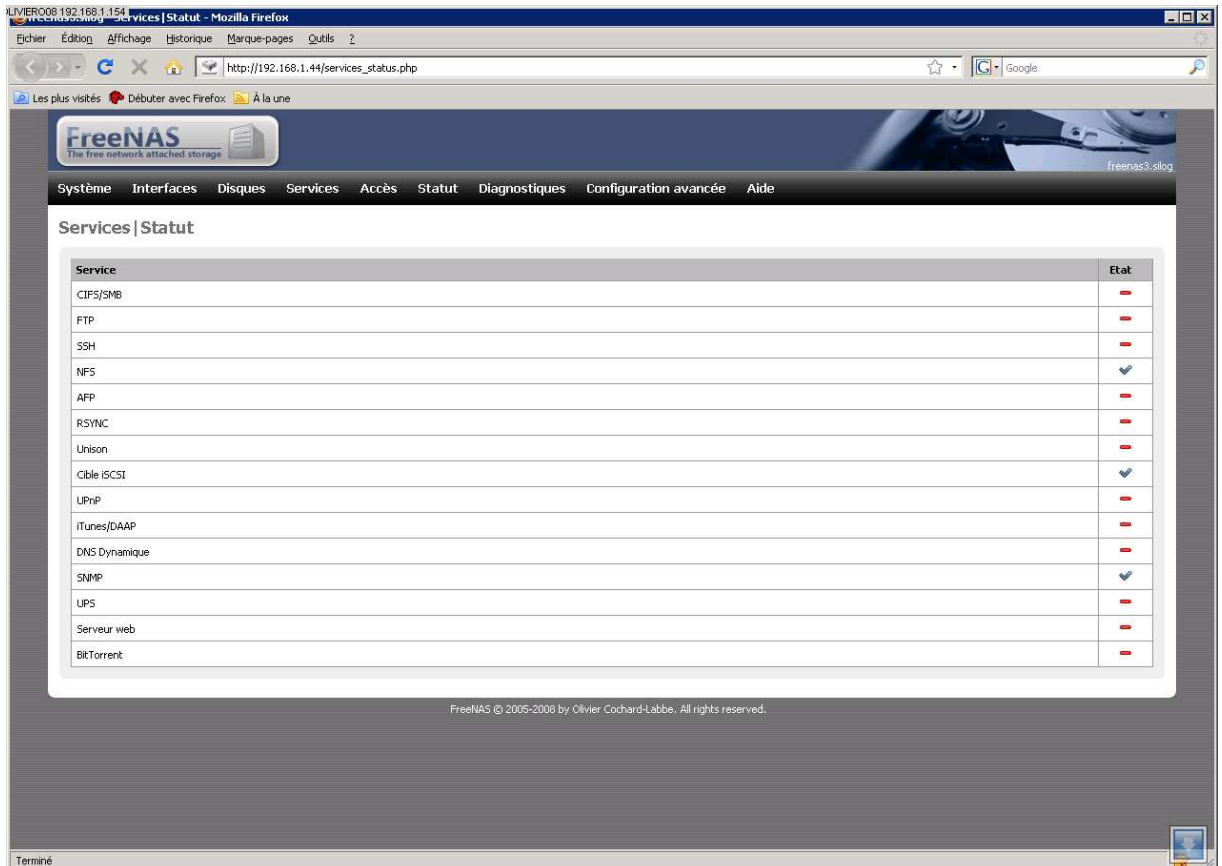

**Illustration 34: Rapport d'état de protocoles d'export réseau activés**

#### **Déclarer un partage NFS**

Vous pouvez partager l'intégralités de chacune des partitions de vos diques au travers ud protocole NFS qui est extrèment courant dans le monde Linux.

Rendez-vous dans le menu "Services","NFS". Cochez la case en haut à droite afin d'activer ce protocole. Cliquez sur le bouton "sauvez et redémarrer" (le service uniquement, pas le NAS ;) ).

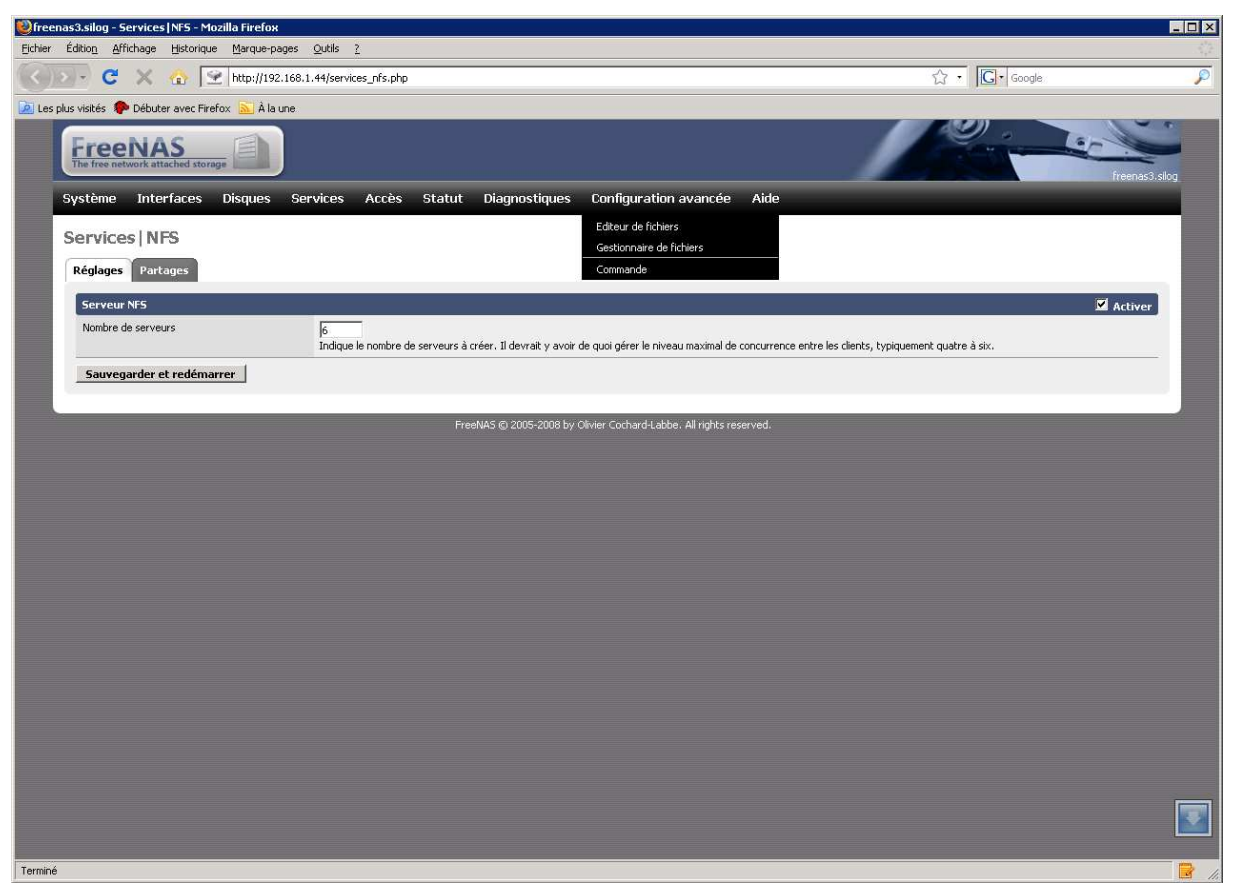

**Illustration 35: Interface d'activation du protocole NFS**

Cliquez ensuite sur l'onglet "Shares" afin de définir les points de montages qui seont exportés en NFS. Les disques que vous avez déclarer sont monté en "/mnt/xxxx" où "/mnt" est la racine du point de montage et nom que vous avez donnés àç vos points de montage. Dans le cadre de cet article, les points de montage sont donc /"mnt/freenas OS" et /mnt/Raid5"/ Mais vous n'etes pas obligé de partéger l'intégralité de vos disques. Vous pouver par exmple ne créer des dossiers "esx60" et "esx22" et exporter /mnt/Raid5/esx60" et "mnt/raid5/esxI22" sous la forme de deux partages NFS distincts; ces partages s'adressant éven tuellement à des hôtes différents. Vous pouvez créer des dossiers dans vos partage depuis Freenas en passant par le menu "advanced", "File manager"é.

Choisissez par exmple le mpoint de montae "/mnt/raid5/esxi60" dans le chois "chemin d'accè". Dans le camps réseau indiqué le réseau ayant le droit d'utilier ce partgae NFS. Dans l'ewxmple cidessous seul le PC ayant l'IP 192.168.1.60 pourra mounter ce partage NFS. Si vous souhaitez ouvrir ce pratage à l'ensemble de votre classe IP 192.168.1.à 24, alors indiquez 192.168.1.0/24 dans cette zone. Vous devez indiquer un om de partage. Dans l'expemple ci-dessous, le dossier sera partagé sour le n om"fullraid". Enregistrez vos réglages en cliquant sur le bouton" sauvegarder".

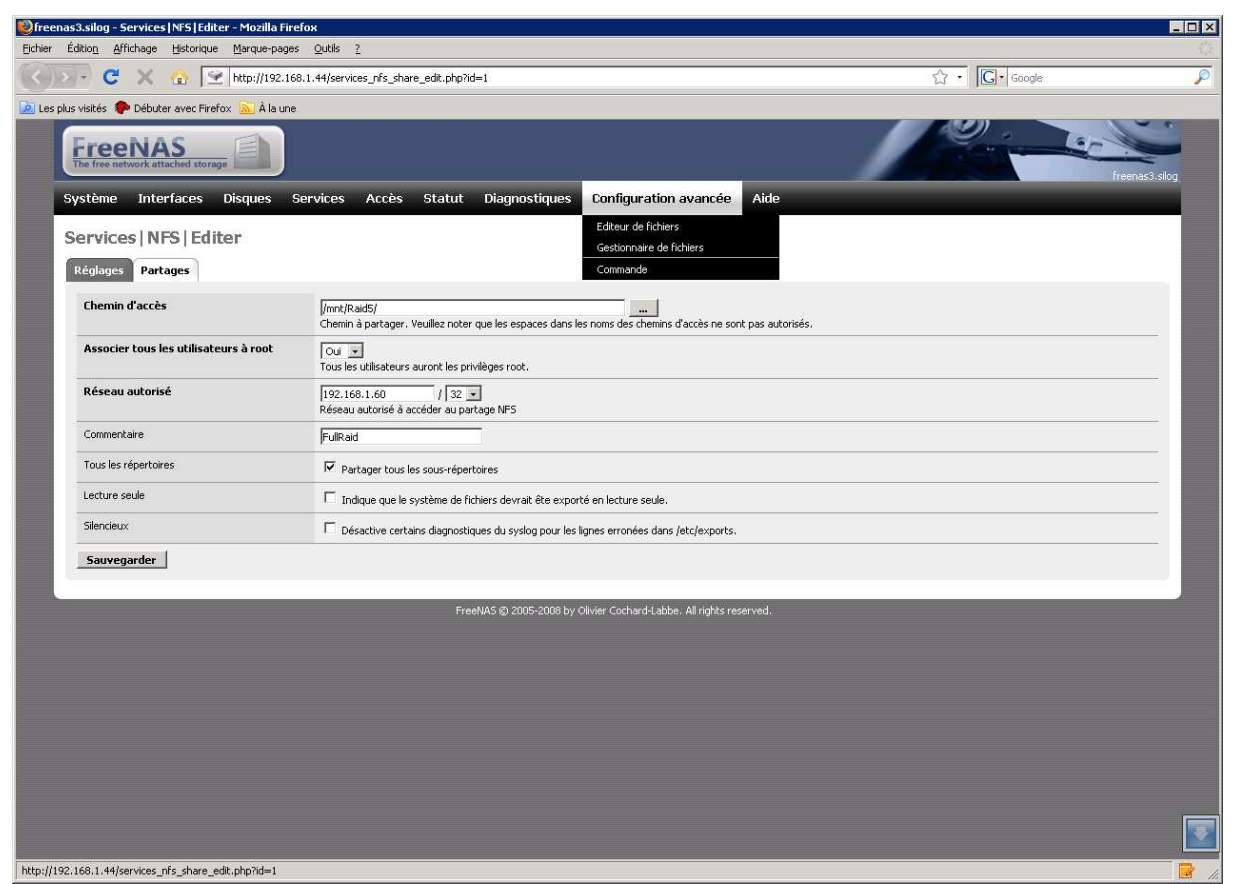

**Illustration 36: Formulaire de définition d'un partage NFS**

Répétez cette opération pour tous les points de montage que vous souhaitez exporter. Un tableau récapitulatif liste les partages et les réseaux autorisés à ty accéder.

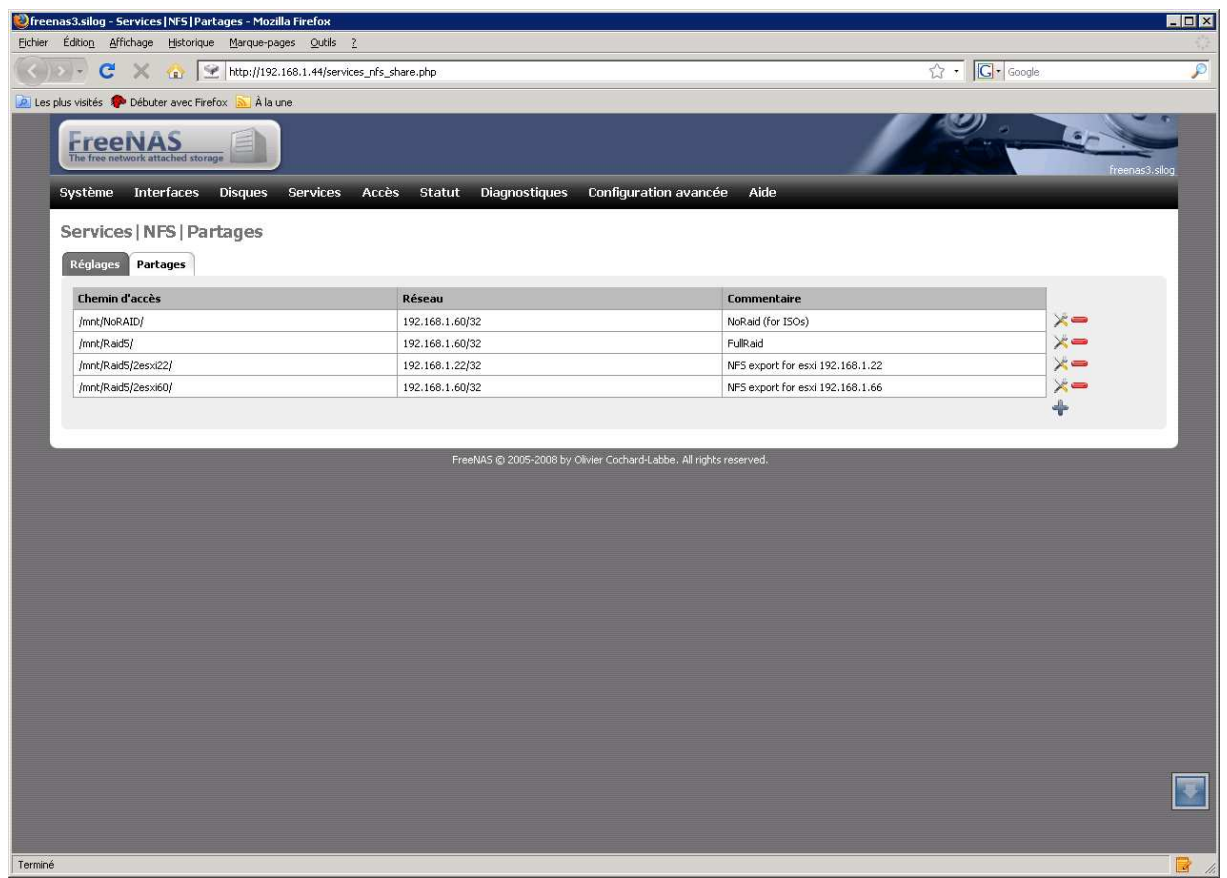

**Illustration 37: Récapitulatif des partage réseaux NFS**

#### **Déclarer un partage iSCSI**

La gestion des partage iSCSI est réalisée depuis le menu « service », «iSCSI».Le partage d'un lecteur iSCSI se prépare en deux étapes. Tout d'abord vous devez créer un fichier qui sera entreposé dans l'un de vos points de montage. Ce fichier aura la taille du disque virtuelle iSCSI. Freenas nomme ce fichier un « extend ». Pour réaliser cet opération cliquez sir le petit « + » tout à droite de la ligne nommé « extension ». Dans l'exemple ci-dessous, lextend0 sera entreposé dans /mnt/raid /esxi60 et aura une taille de 500Go.

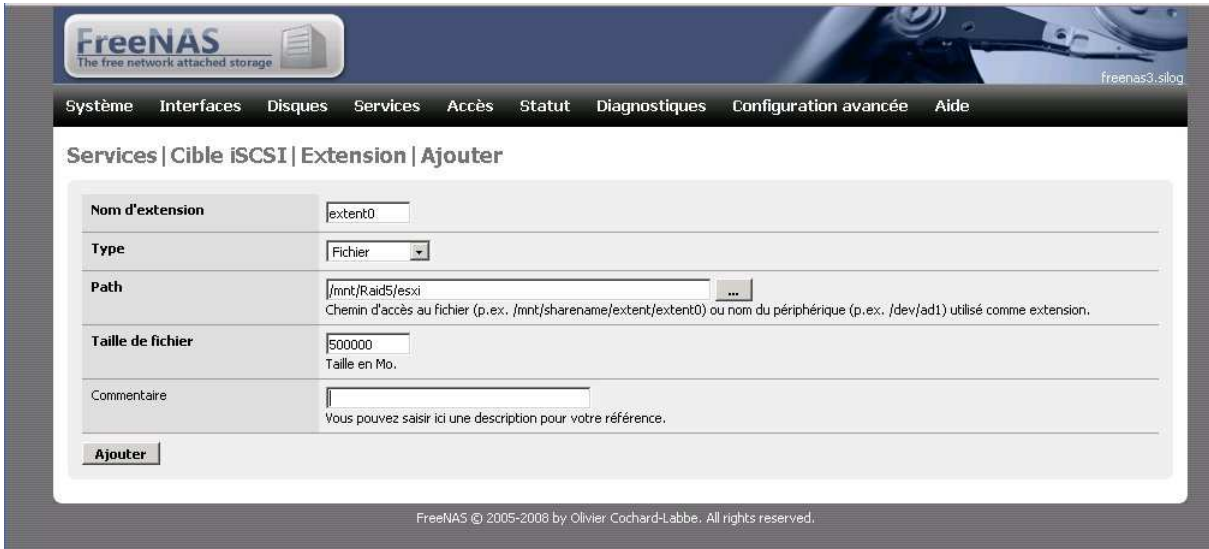

**Illustration 38: Création d'un "extend" iSCSI**

Une fois, ce disque virtuelle "extend0" crée, comme pour le patage NFS, vous allez pouvroi définier le réseau pouvant y accéder. Pour cela, cliquez sr le petit « + » tout à droite de la ligne nommé «Clique». Sélectionner votre "extend" et tapez votre réseau de destination "192.168.1.0/24" dans l'exemple ci-dessous. Cliquez sur le nbouton "sauvegarder" afin de valider vos réglages.

| Système<br><b>Interfaces</b>            | <b>Diagnostiques</b><br>Configuration avancée<br><b>Disques</b><br><b>Services</b><br>Accès<br>Aide<br><b>Statut</b> |  |
|-----------------------------------------|----------------------------------------------------------------------------------------------------|--|
| Services   Cible iSCSI   Cible   Editer |                                                                                                    |  |
| Nom de la cible                         | target0                                                                                                    |  |
| Modes                                   | $rw -$                                                                                                    |  |
| Stockage                                | extent0<br>Note : Ctrl-click (ou command-click sur Mac) pour sélectionner plusieurs entrées.                         |  |
| Réseau autorisé                         | $124 -$<br>192.168.1.0<br>Réseau autorisé à accéder à cette cible ISCSI.                                             |  |
| Commentaire                             | Vous pouvez saisir ici une description pour votre référence.                                                         |  |

**Illustration 39: Définition des réseaux pouvant accéder au disques iSCSI** Le

tableau suivant résume vos réglages. Surtout, pensez à cocher le petite case en haut à droite afin d'activer le protocole iscsi. Cliquez sur le obouton "sauvegarde et redémarrer"" afin d'activer l'export du du disque disque iSCIS.

| Système                         | <b>Interfaces</b>                                 | <b>Disques</b> | <b>Services</b>                                                                                                    | Accès | <b>Statut</b>         | <b>Diagnostiques</b> | Configuration avancée                                                                                               | Aide                                                                                                    |            |
|---------------------------------|---------------------------------------------------|----------------|----------------------------------------------------------------------------------------------------|-------|-----------------------|----------------------|----------------------------------------------------------------------------------------------------|----------------------------------------------------------------------------------------------------|------------|
|                                 | Services   Cible iSCSI                            |                |                                                                                                    |       |                       |                      |                                                                                                    |                                                                                                    |            |
|                                 | Les modifications ont été appliquées avec succès. |                |                                                                                                    |       |                       |                      |                                                                                                    |                                                                                                    |            |
| <b>Cible iSCSI</b><br>Extension |                                                   |                | <b>Nom</b>                                                                                                    |       | <b>Chemin d'accès</b> |                      |                                                                                                    | <b>Taille</b>                                                                                                    | Activer    |
|                                 |                                                   |                | extent0                                                                                                    |       | /mnt/Raid5/esxi       |                      |                                                                                                    | 500000MB                                                                                                    |            |
|                                 |                                                   |                |                                                                                                    |       |                       |                      | Les extensions (extent) doivent être définies avant d'être utilisées, et ne peuvent-être utilisées plus d'une fois. |                                                                                                    |            |
| Périphérique                    |                                                   |                | <b>Nom</b>                                                                                                    | Type  | <b>Stockage</b>       |                      |                                                                                                    |                                                                                                    |            |
|                                 |                                                   |                | Des périphériques (device) sont utilisés pour combiner des extensions ou d'autres périphériques. Les extensions et les périphériques doivent<br>être définis avant de pouvoir être utilisés, et ne peuvent être utilisés plus d'une fois. |       |                       |                      |                                                                                                    |                                                                                                    |            |
| Cible                           |                                                   |                | <b>Nom</b>                                                                                                    |       |                       | Modes                | Stockage                                                                                                    | Réseau                                                                                                    |            |
|                                 |                                                   |                | ign.1994-04.org.netbsd.iscsi-target:target0                                                                                                    |       |                       | rw                   | extent0                                                                                                    | 192.168.1.0/24                                                                                                    | $\times =$ |
|                                 |                                                   |                | (device), et/ou une ou plusieurs extensions (extent).                                                                                                    |       |                       |                      |                                                                                                    | Au plus haut niveau, une cible (target) est ce qui est présenté à l'initiateur (initiator), et est constitué d'un ou plusieurs périphériques |            |

**Illustration 40: Activez le partage iSCSI**

# **Le menu « accès »**

Le menu accès offre des outils pour gérer les utilisateurs ayant droit d'accès au données. La liste des utilisateurs et groupe d'utilisateurs peux éventuellement synchronisée avec celle d'un serveur hébergeant une ActiveDirectory Windows ou LDAP.

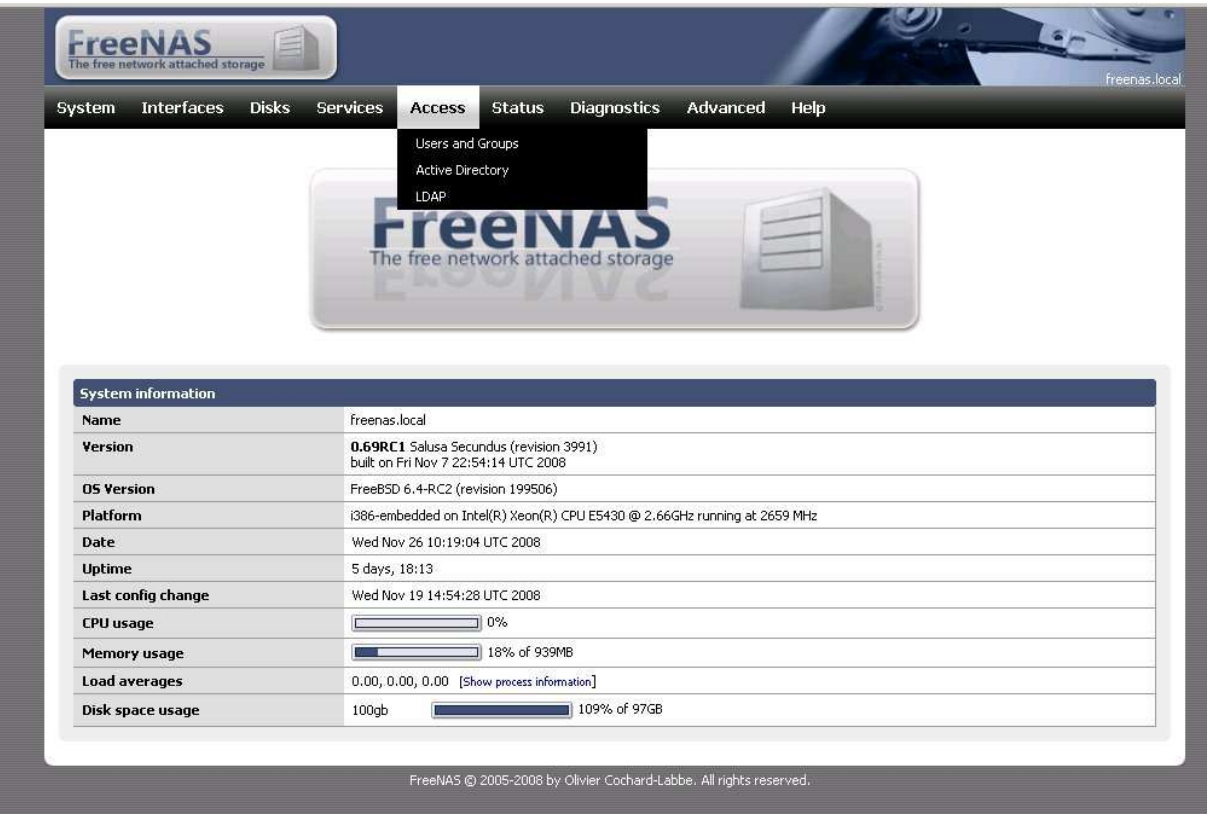

### **Le menu « status »**

Le sous-menu « status » offre une panoplie d'états sur le fonctionnement global du NAS ainsi que le possibilités de consultés les journaux système des différentes briques logicielles qui compose Freenas. Le sous-menu « graph » présente la charge réseau et CPU sous la forme d'un graphique calculé en temps réel.

| <b>Interfaces</b><br><b>Disks</b><br>System | <b>Diagnostics</b><br>Help<br><b>Services</b><br>Advanced<br><b>Status</b><br><b>Access</b><br>System<br>Process <sup>®</sup> |  |
|---------------------------------------------|----------------------------------------------------------------------------------------------------|--|
|                                             | Interfaces<br>Disks<br>Graph<br>Email Report                                                                                  |  |
|                                             |                                                                                                    |  |
| <b>System information</b>                   |                                                                                                    |  |
| Name                                        | freenas.local                                                                                                    |  |
| <b>Version</b>                              | 0.69RC1 Salusa Secundus (revision 3991)<br>built on Fri Nov 7 22:54:14 UTC 2008                                               |  |
| <b>05 Version</b>                           | FreeBSD 6.4-RC2 (revision 199506)                                                                                             |  |
| Platform                                    | i386-embedded on Intel(R) Xeon(R) CPU E5430 @ 2.66GHz running at 2659 MHz                                                     |  |
| Date                                        | Wed Nov 26 10:19:19 UTC 2008                                                                                                  |  |
| <b>Uptime</b>                               | 5 days, 18:13                                                                                                    |  |
| Last config change                          | Wed Nov 19 14:54:28 UTC 2008                                                                                                  |  |
| <b>CPU</b> usage                            | $\Box$ 0%                                                                                                    |  |
| Memory usage                                | 18% of 939MB                                                                                                    |  |
| <b>Load averages</b>                        | 0.00, 0.00, 0.00 [Show process information]                                                                                   |  |

**Illustration 41: Le menu "statuts" permets d'accéder aux journaux "système" de NAS**

# **Le menu « diagnostics »**

Le menu diagnostics proposent quelques outils pour déterminer la cause d'un dysfonctionnement éventuelle du NAS,; notamment dans le cadre de problématique d'accès réseau.

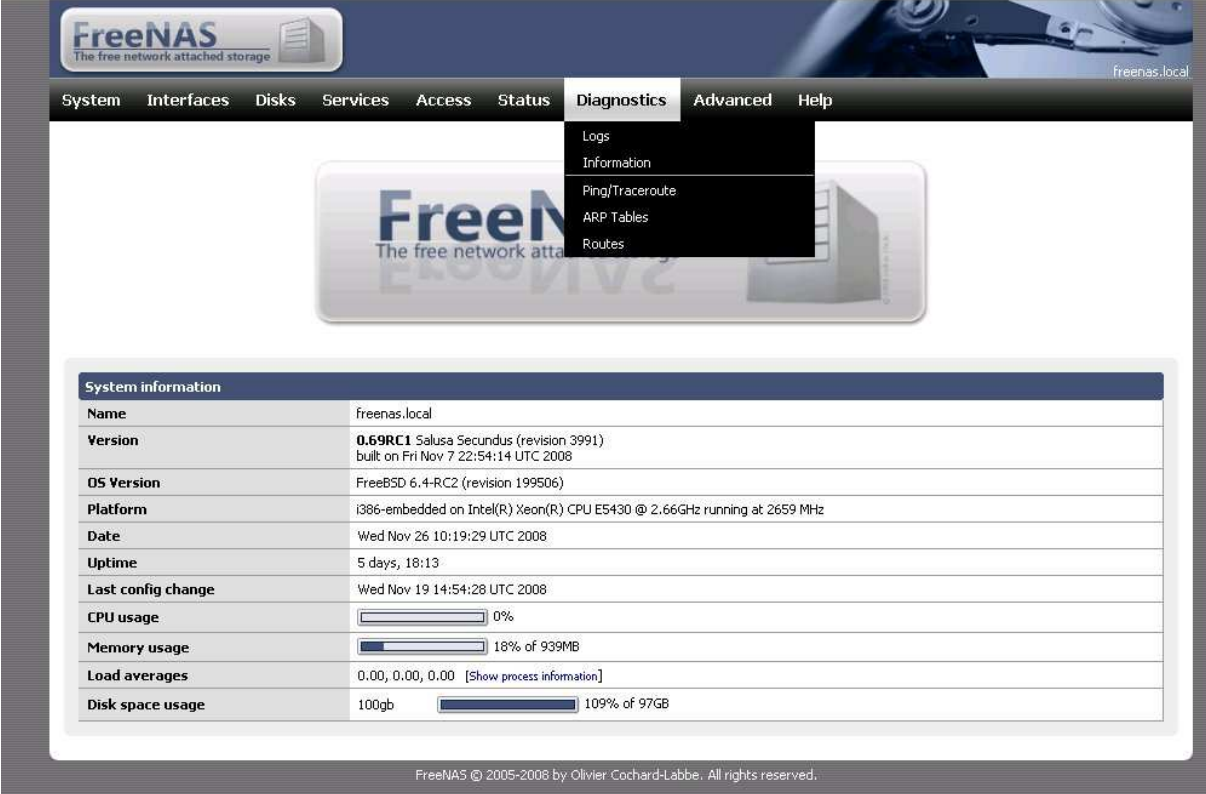

## **Le menu « advanced »**

Pour terminer, le menu « avancé » offre des outils de gestion de NAS à un très bas niveau dont un explorateur du système de fichier interne à Freenas et un accès en ligne de commande au système FreeBSD.

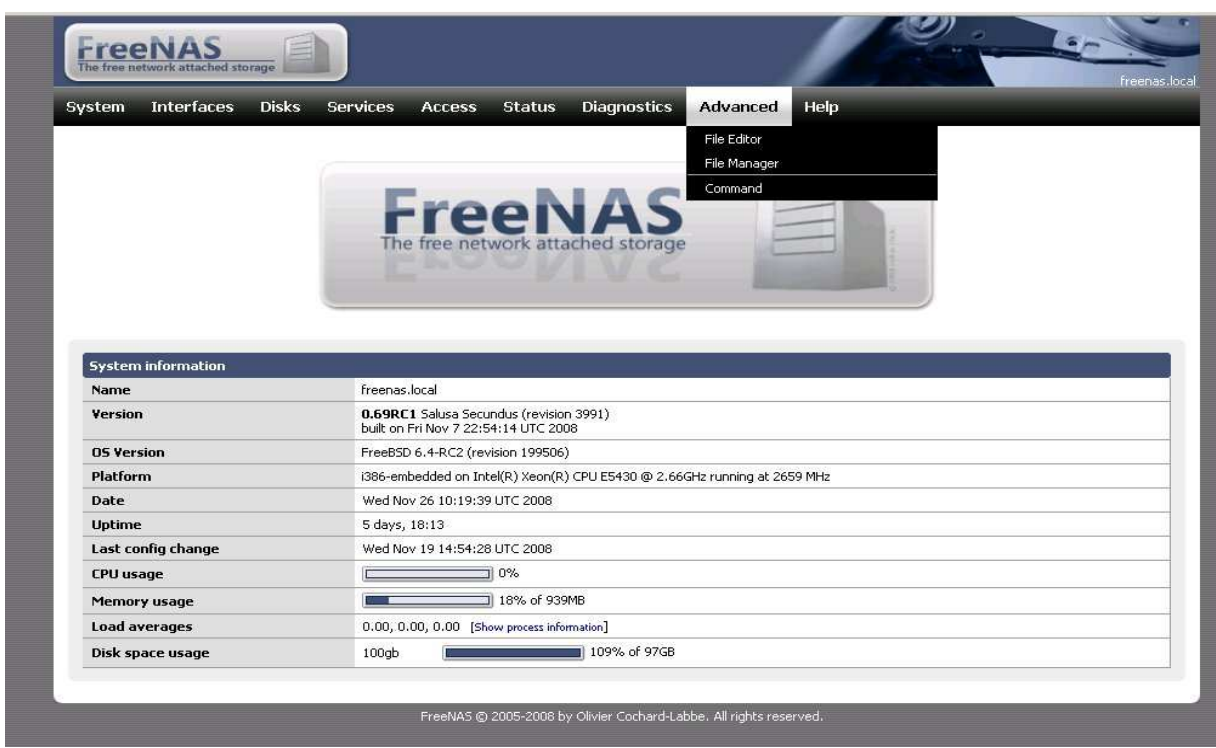

**Illustration 42: Le menu "avanced" permets d'accéder aux plus basses couches du système**